# **How to Enter the Double Bay P.S. Family Event**

#### Step 1. Create an **account on Eventor**

#### Step 2 Log in to your account on Eventor

#### Step 3 Scroll down through the calendar of events to 29<sup>th</sup> November

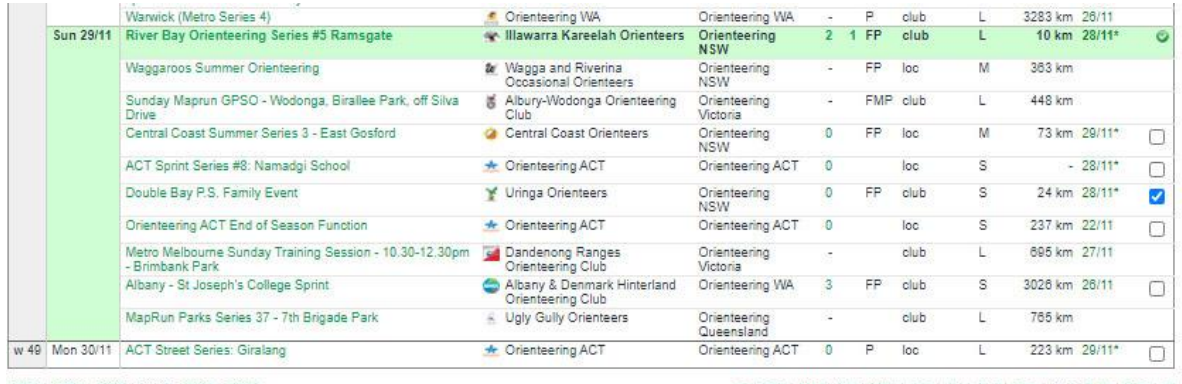

2017 | 2018 | 2019 | 2020 | 2021 | 2022

Jan | Feb | Mar | Apr | May | Jun | Jul | Aug | Sep | Oct | Nov | Dec | all

Enter selected events

# Step 4 Click the box on the right

Step 5 Click on "Enter Selected Events"

## Step 6: Choose the class – "Double Bay"

# Entry

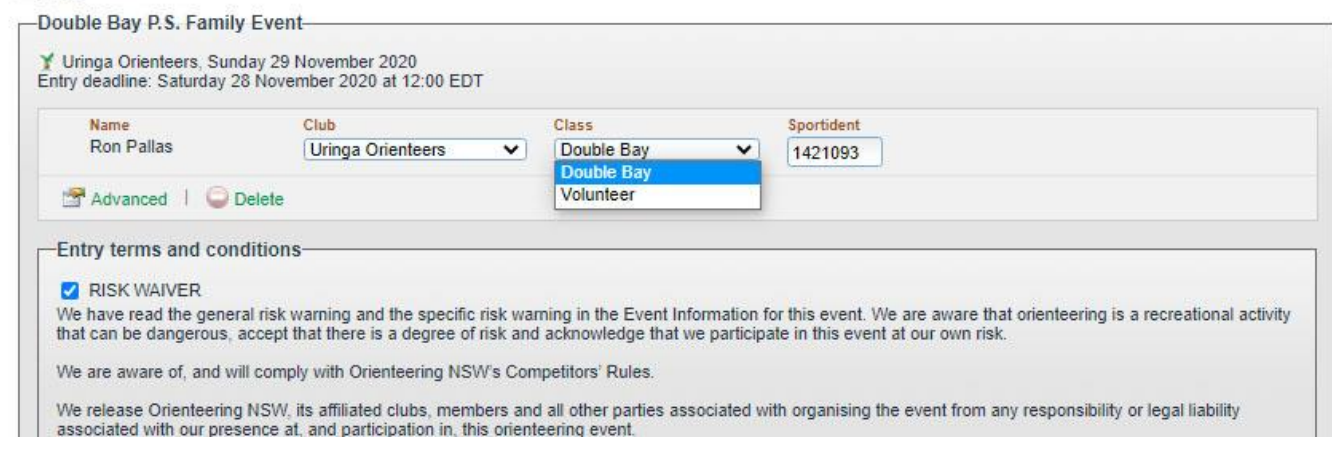

### Step 7 Scroll to the bottom and click "Save" and then you are done!

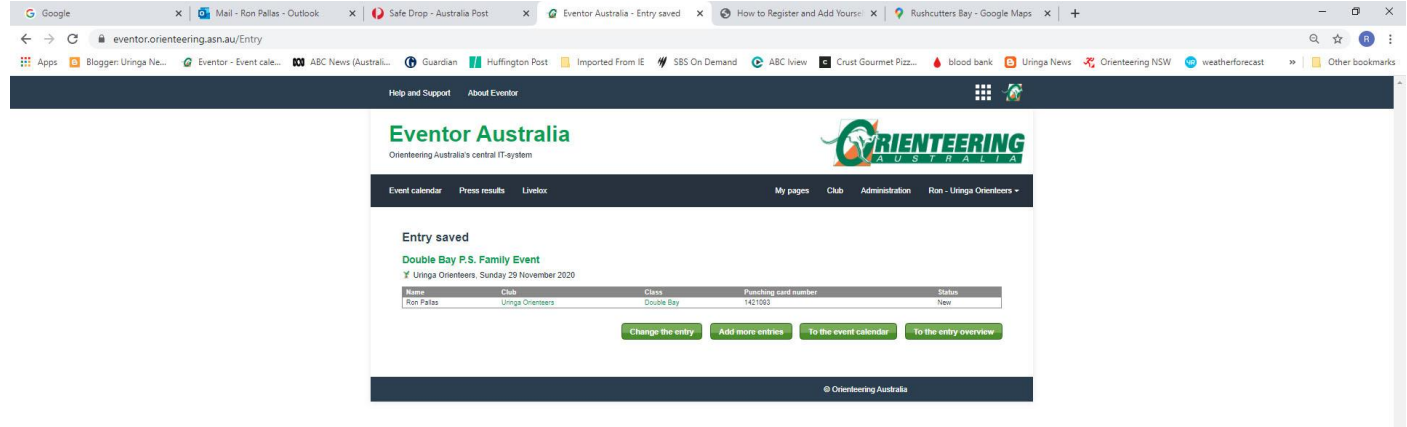